## **Weight function in Caliber**

This article describes how to create and use weight function in Caliber.

1) Creating new function.

From top menu labeled "Window" select "User functions" module. Press "New" button to activate "New function" panel. Fill in "Function name" and "Unit" as shown in picture. Set "Quantity" to "Relative" option. Press "Save" button.

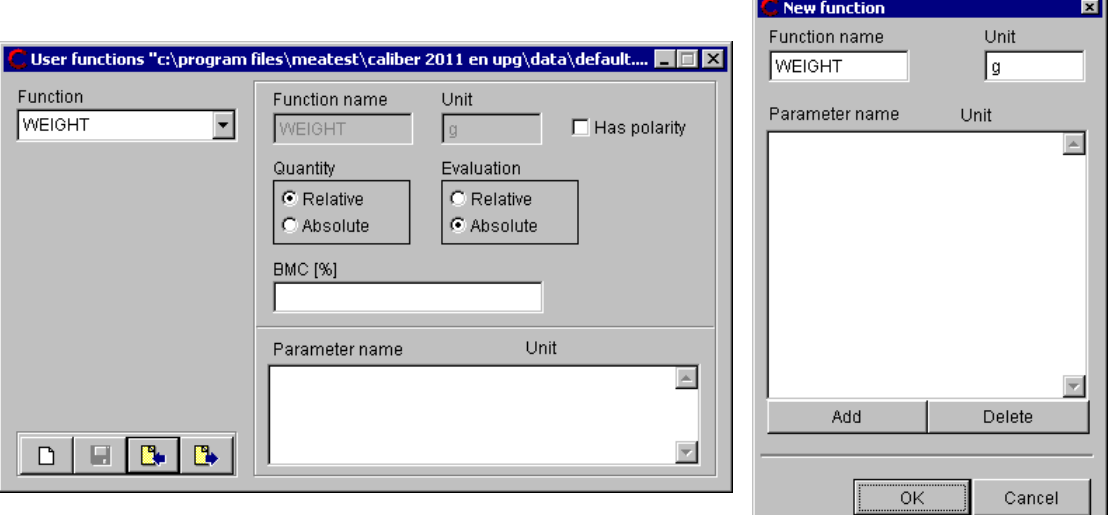

2) Creating new instrument card of WEIGHT SET.

This card will serve as source for "WEIGHT" function. Press "New" button, fill in instrument name "WEIGHT\_SET", press "OK" button.

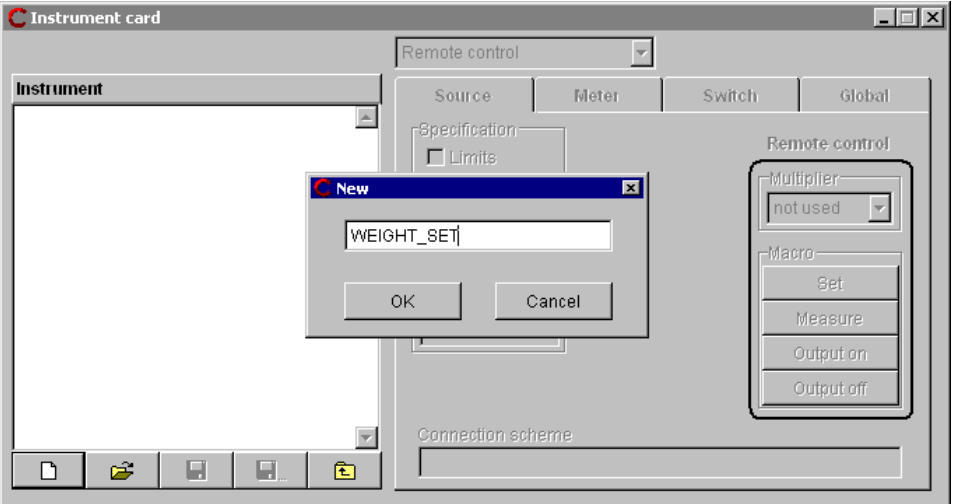

Select "Source" page and add newly created function "WEIGHT" (by pressing right mouse button over status window).

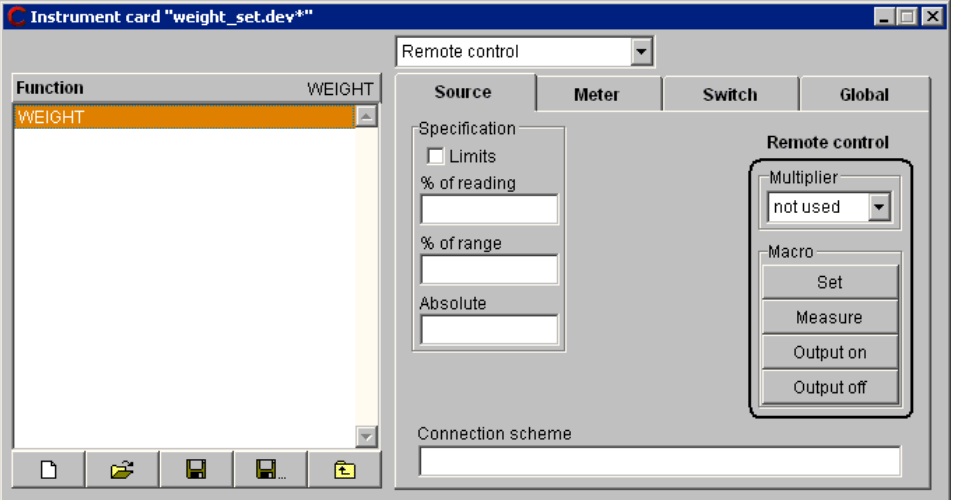

Now add ranges to "WEIGHT" functions. For example "10g", "100g", "1000g" as show in following picture. For every range fill in specification.

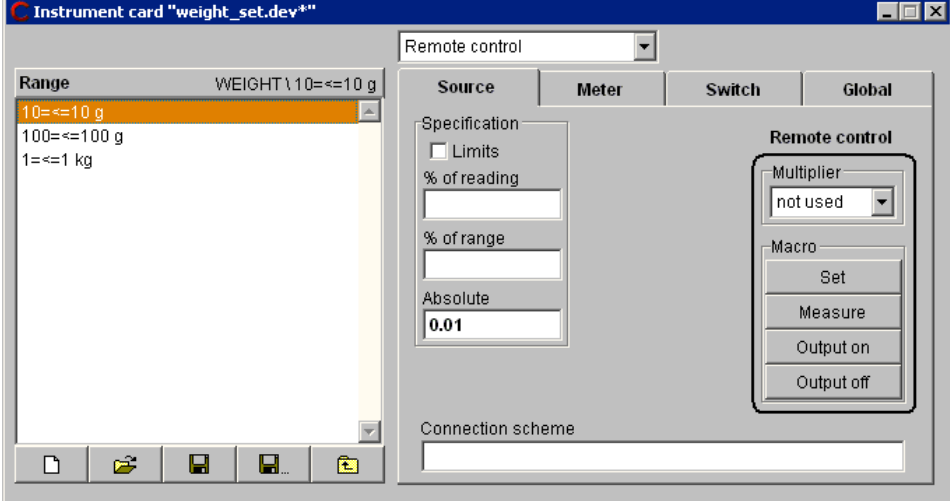

The last step is to define macros. In our example, only manual control will be used. So define "Set" macro (set) for every range:

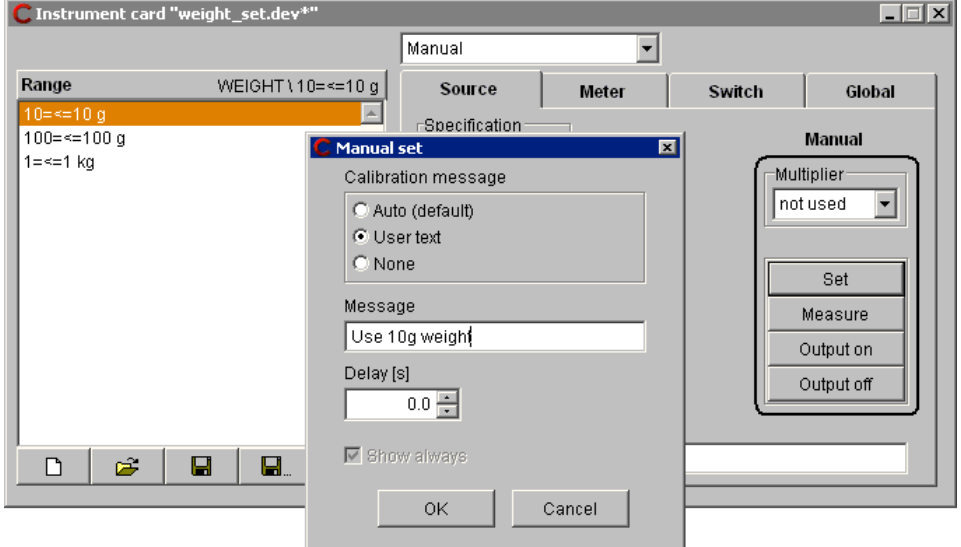

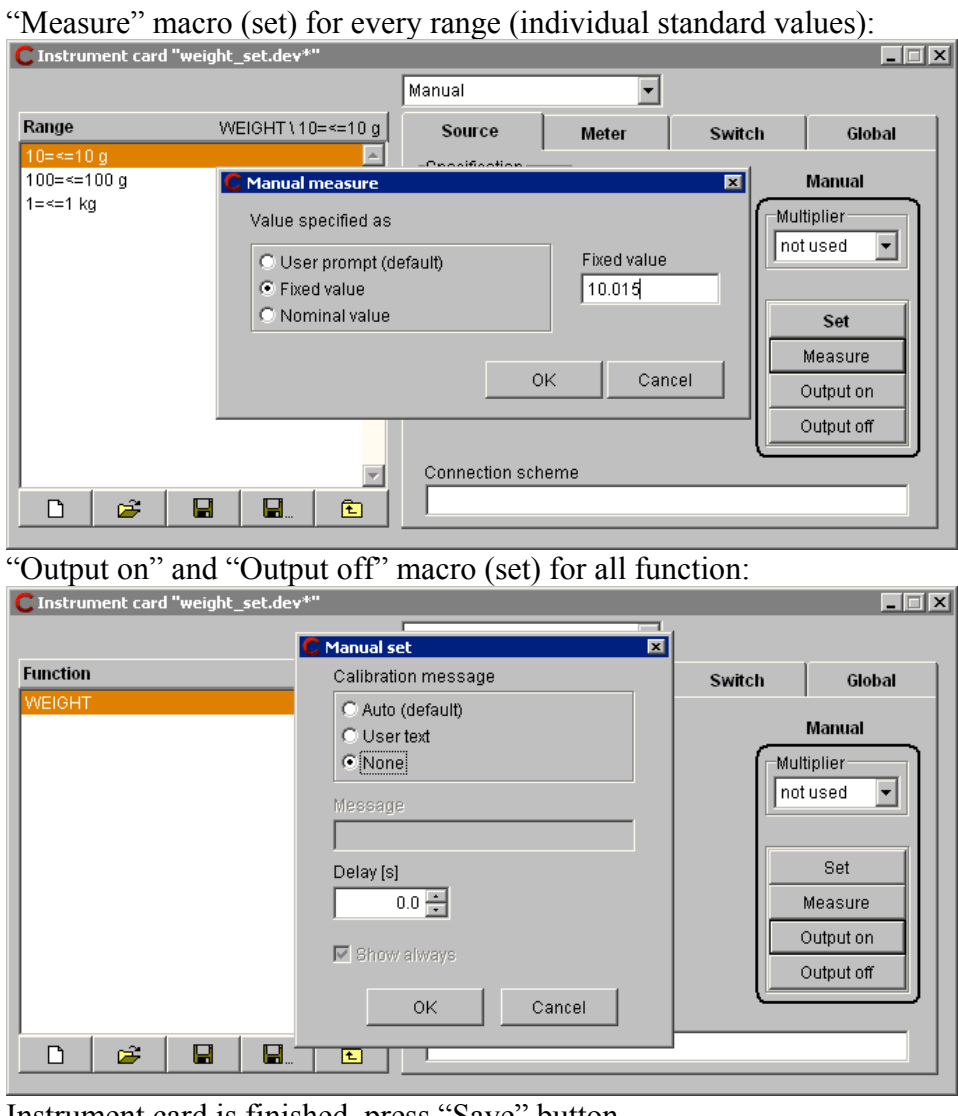

Instrument card is finished, press "Save" button.

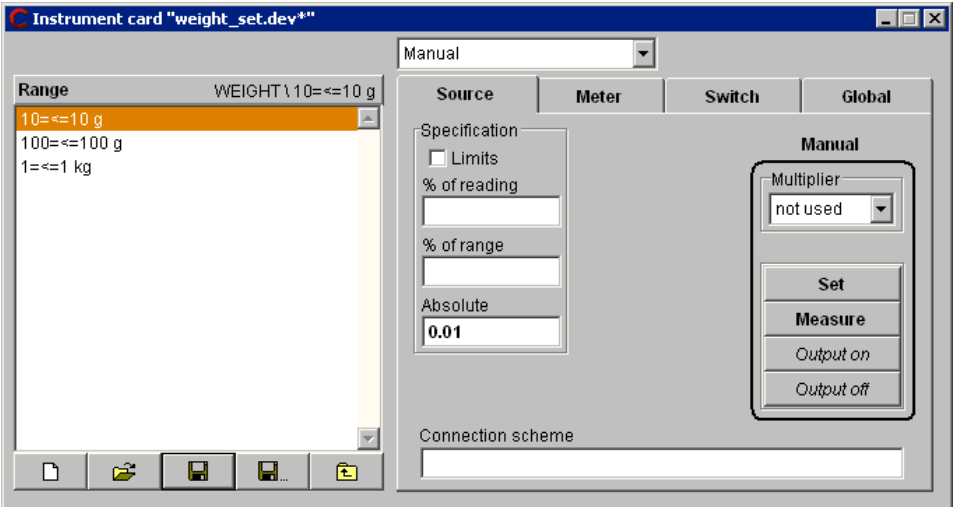

**TELY** 

3) Creating new instrument card of WEIGHT SCALE.

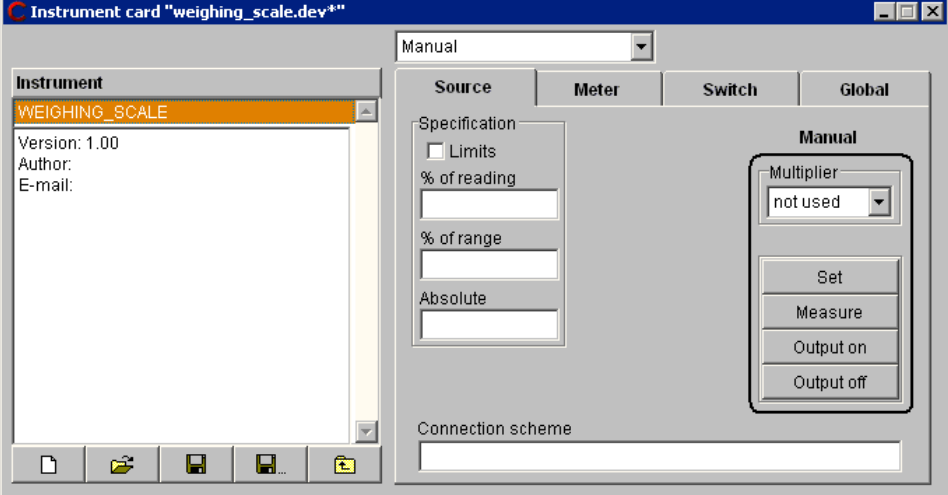

Select "Meter" page on the right side of screen. Add newly created function "WEIGHT" (by pressing right mouse button over status window):

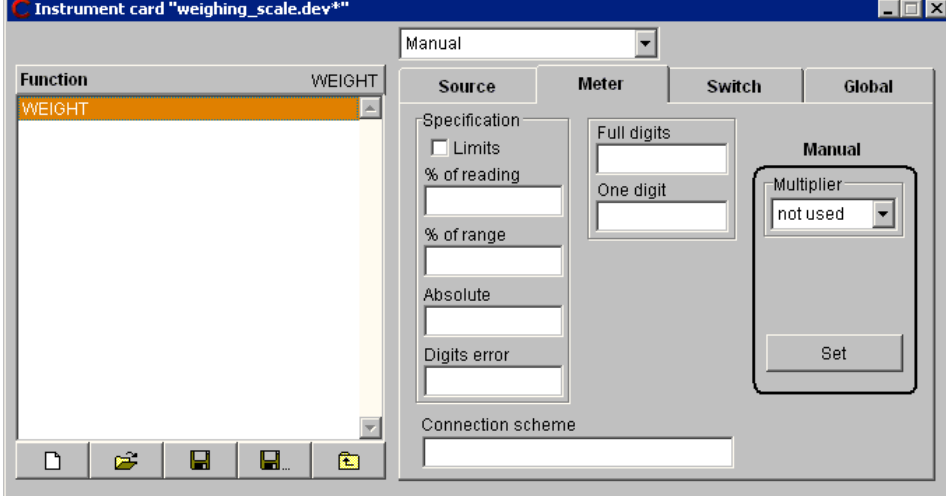

Add range under "WEIGHT" function (in our example 2kg range):

![](_page_3_Picture_55.jpeg)

Fill in also specification for this range.

Last step is to define "Set" macro. This instrument will be operated only manually and no interaction is required:

![](_page_4_Picture_54.jpeg)

 $\blacksquare$ 

 $\mathbf{E}$ 

 $\overline{\mathbf{B}}$ 

 $\hat{\mathbf{z}}$ 

 $\Box$ 

## 4) Creating testing procedure.

Now we have two instrument cards created and we can form calibration procedure. Press "New" button to activate "Procedure Wizard". Fill in "Procedure name" and add instruments. First of them "WEIGHING\_SCALE" as UUT:

![](_page_5_Picture_64.jpeg)

## Subsequently "WEIGHT\_SET" as Standard & Source:

![](_page_5_Picture_65.jpeg)

Wizard automatically selects the only function "WEIGHT" and range "2kg". As there are no "Wizard rules" for this function, we should define values (calibration points) here:

![](_page_5_Picture_66.jpeg)

By pressing "OK" button new procedure will be automatically created and procedure can be tested. No real instrument is needed, because all operation is done manually.

![](_page_6_Picture_22.jpeg)